# C AUTO ALIGNPOST 2

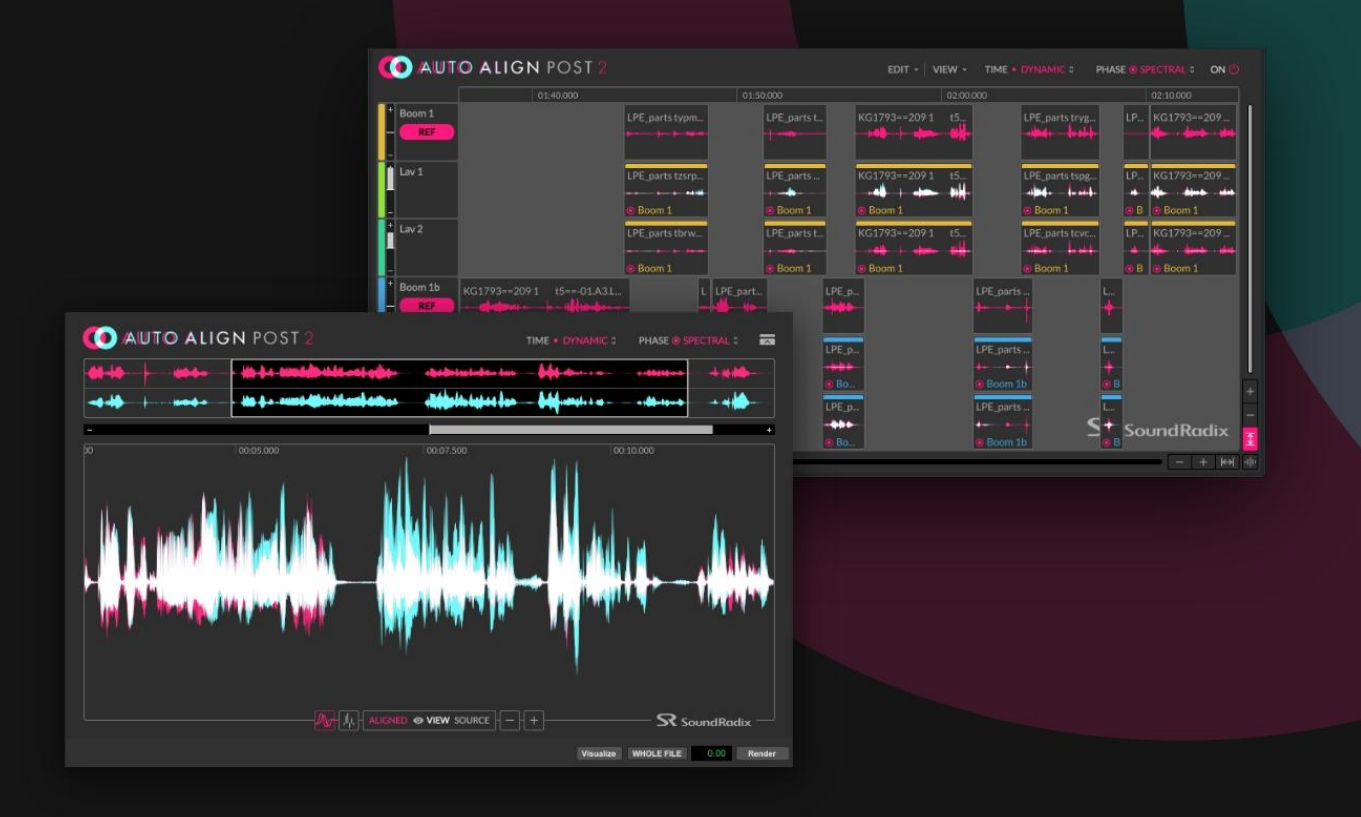

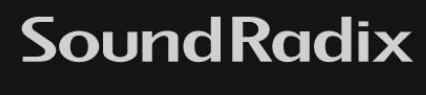

MANUAL V2.0

AUTO-ALIGN® POST 2

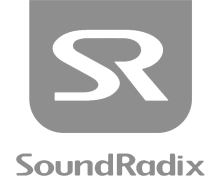

### **CONTENTS**

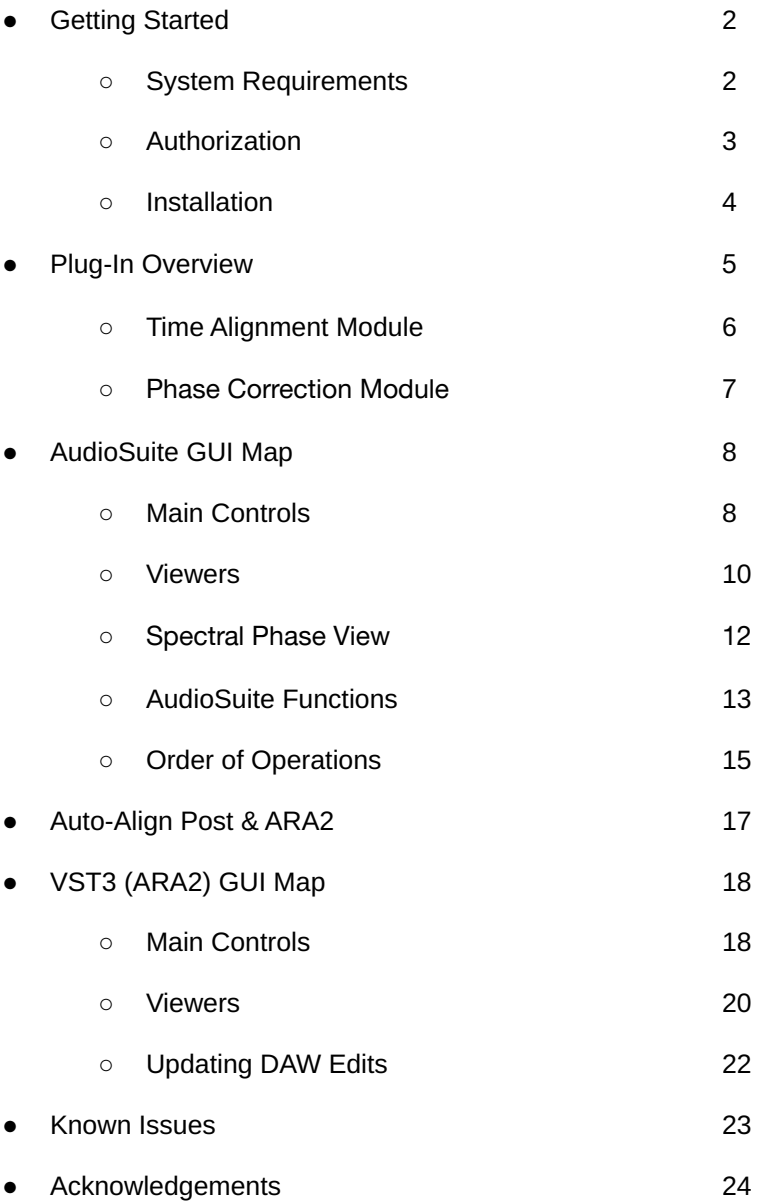

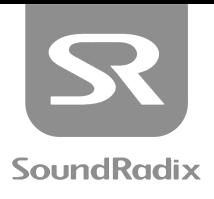

## <span id="page-2-0"></span>SYSTEM REQUIREMENTS

#### MAC:

- Intel Core 2 Duo CPU or greater (Apple Silicon supported under Rosetta2)
- 4 GB RAM or higher
- macOS 10.8 or higher
- iLok License Manager 5.4 or newer

#### WINDOWS:

- Intel Core 2 Duo CPU or greater
- 4 GB RAM or higher
- Windows 7 or higher
- iLok License Manager 5.4 or newer

#### PLUG-IN FORMATS (64-BIT ONLY):

- AudioSuite AAX
- VST3 ARA2

#### MINIMUM SUPPORTED HOSTS:

- Pro Tools 11
- Cubase/Nuendo 11
- REAPER 5.984 (64-bit)
- Studio One 4.5

Note for Apple Silicon / M1 Users: For Universal Hosts, the host must be opened as Rosetta 2.

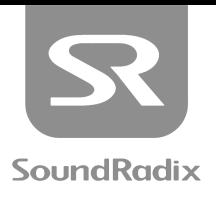

## <span id="page-3-0"></span>AUTHORIZATION:

To use Auto-Align Post, you'll need a free iLok account and the iLok License Manager application. To create an iLok account and download the iLok License Manager, please visit <https://www.ilok.com/>. An iLok USB device is not required to use Auto-Align Post.

- 1. Log-in to your User Area at <https://www.soundradix.com/users/>
- 2. Enter your license redeem code in the "New License Activation" box, then click "Redeem."
- 3. Enter your iLok Account User ID and email address, then click "Redeem."
- 4. Auto-Align Post will now appear in your product downloads, and the license will become available in your iLok account.

Once your Auto-Align Post license has been added to your iLok account, it can be used to authorize the plug-in one of two ways:

#### **iLok USB Device:**

Can be purchased online or at retailers where professional audio equipment is sold.

Pros:

- If you work on multiple machines, it allows you to easily migrate licenses from one machine to another.
- For freelancers who travel to different studios, you can have an assistant engineer install the plug-in before you arrive, but you don't have to provide them with your login credentials to authorize the software. You just bring the key with you.
- When upgrading machines, there is no need to deactivate licenses.

Cons:

- Requires the "dongle" to be connected in order to use the software, which requires an available USB port.
- An iLok USB Device can be lost or stolen.

#### **Host Drive Authorization:**

Pros:

- Free (doesn't require the purchase of an iLok USB device).
- Opens up a USB slot, or in the case of many modern laptops which don't have USB slots, prevents the need for USB adapters or hubs.
- Perfect solution for those using a single computer.

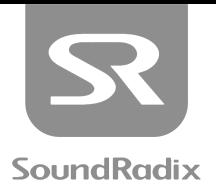

Cons

- License must be deactivated on one machine in order to be activated on another. This requires returning the license to your account's "license cloud" through the iLok License Manager.
- When traveling to different studios, an additional step is required upon your arrival.
- Authorizations can be compromised in the event of a hard drive or machine failure.

It is important to note that regardless of which method is used, a single license can only be used **on one machine at a time. If you wish to use Auto-Align Post on multiple workstations simultaneously, additional licenses must be purchased. Also worth noting, if an Auto-Align Post license is activated on a host drive, it can later be transferred to an iLok USB device associated with the same iLok account at no charge.**

## <span id="page-4-0"></span>INSTALLATION:

Download and install the **Auto-Align Post** installer. Run the application and follow its on-screen instructions. Please note that you may need administrator permissions and password to install **Auto-Align Post.** When the installation is complete, quit the installer.

Prior to the first DAW launch after installation, your **Auto-Align Post** license can be activated to your host drive or iLok USB device through the iLok License Manager. If this has not been done, you will be prompted to activate the plug-in during your DAW's startup sequence. You will need to enter your iLok Account credentials, so please have them handy when using this authorization method.

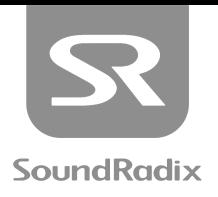

## <span id="page-5-0"></span>PLUG-IN OVERVIEW

#### **Auto-Align Post automatically and dynamically aligns the phase of dialogue recordings captured with multiple microphones.**

In modern film and video shoots, it is common to mic dialogue with a combination of shotgun mics mounted on boom poles, wireless lavalier mics attached to the talent's wardrobe, and planted microphones hidden in objects on the set. Throughout a take, the boom mic will frequently move to grab lines from different characters. Actors, at times, will move about the set or turn their heads to address other characters. As all of this movement is happening, the relative distance of each sound source to each microphone is constantly changing.

As a result, comb-filtering or phase-related cancellations at harmonic intervals throughout the frequency spectrum are introduced when combining these sources.

The problem becomes more complicated in production sound (sync sound) recordings because of the continued variations which result from movement on the set. Aligning the phase of two sources at one point in time in these recordings will not guarantee that they will remain in phase over time.

Enter **Auto-Align Post.** Built on the trusted [Auto-Align®](https://www.soundradix.com/products/auto-align/) algorithm, but with an operation tailored to serve the audio post-production industry, Auto-Align Post is a next-generation phase and timing alignment algorithm. This revolutionary process turns the phase/time correction of moving multi-microphone recordings over an entire film into a few clicks and a short coffee break.

### FEATURES

- Corrects for delays of  $\pm 100$ ms or distances of up to ~112 feet / ~34 meters
- **●** Multi-band phase rotation to correct phase shifts between microphones
- Dynamic mode enables continuous phase/time correction for moving actors, mics, or cameras
- Static mode enables fixed phase/time correction for stationary microphones
- Multi-channel support
- Optimized for multi-threading across CPUs to improve processing times
- Easy to operate no manual adjustments required

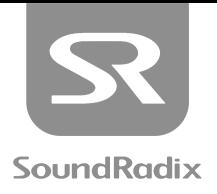

## <span id="page-6-0"></span>TIME ALIGNMENT MODULE

#### <span id="page-6-1"></span>DYNAMIC MODE

Because it is difficult to predict and adapt to the ever-changing time-arrival discrepancies of lavalier and boom mics on set, in the past, we have typically been forced to choose one mic or another for each dialogue line. However, there are plenty of situations where playing two mics simultaneously can be beneficial. One scenario would be a project with a limited foley budget, to be released in a single language. On those types of projects, we tend to favor the boom because it has more realistic clothing, footstep and prop sounds. If one character turns away from the boom for a handful of lines, though, it's nice to slip in a little of their lavalier mic to enhance the boom recording.

Lining up the audio from the two sources so that they combine additively can require a lot of trial and error, involving nudging, polarity flips, and phase rotation. The end result is often a compromise to achieve the best average solution. Auto-Align Post's [Dynamic](#page-8-2) Mode removes the time-consuming guesswork and produces results with a degree of accuracy that would not be humanly possible. Not only will it alter the phase and timing from clip to clip, but it will also adaptively align the phase within each clip. If the character is walking towards the boom throughout the line, for example, the Auto-Align Post's [Dynamic](#page-8-2) Mode will track the evolving timing change, and persistently update its corrections. It can track and correct timing problems due to time arrival delays of up to 100 ms, which is equivalent to about 112 feet or 34 meters.

#### <span id="page-6-2"></span>STATIC MODE

Auto-Align Post's [Static](#page-8-3) Mode was designed to allow for fixed alignment for stationary microphones setups or simply in cases where fixed time alignment is preferred.

Another time-consuming problem that dialog editors often face can be introduced at different points in a workflow but stem from a singular problem. Whether the recordist's cart features multi-track recording software printing isolated tracks, and a separate field recorder for printing reference mixes from their mixer; or the recordist is using a multi-track mixer/recorder, and a reference mix is being sent to the camera, there are numerous scenarios which see multiple recorders being synchronized with timecode on set. The files captured by these devices would often be introduced at different points in the workflow.

Remember that we capture audio in thousands of samples per second, while timecode is merely tens of frames per second. There is a known issue in many recorders which causes them to round the audio recording's timecode to the nearest frame, rather than starting the recording exactly at the start of a timecode frame. When employing the handy Pro Tools "Field Recorder Workflow", despite the edges of clips aligning perfectly with picture edits, the underlying audio in the multi-track clips may be out of sync from the reference mix from the camera or separate field recorder. A similar problem sometimes occurs when exporting OMF or AAF files from NLE's where the OMF/AAF file's clips align with picture edits, but their underlying audio slips out of sync from the editor's reference mix.

Because the sync offset often varies from clip to clip, aligning the audio manually can be quite tedious. Auto-Align Post's [Static](#page-8-3) Mode is designed to automatically analyze and "nudge" the audio within each clip as well as its handles so that it can be accurately synchronized to the reference mix.

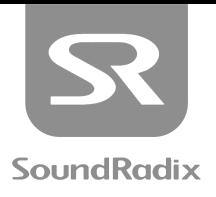

## <span id="page-7-0"></span>PHASE CORRECTION MODULE

If a single sound source hits two microphones out of time from one another, all of the frequencies are shifted out of phase by the same amount of time. This is where the Time [Alignment](#page-6-0) Module can be very effective. By shifting the signals into time with one another, comb filtering is minimized or eliminated as everything locks into phase. Unfortunately, temporal delays are not the only potential cause of phase discrepancies in multi-mic recordings. Another culprit would be filters, especially when they are engaged in certain mixer channels but not others, or when built-in filters are engaged on shotgun mics, but the mixer's filters were used on lavs.

When all of the channels are processed by the same filter circuit or none at all, the Time [Alignment](#page-6-0) [Module](#page-6-0) is enough to solve most alignment issues. However, when different signals are processed by different filters, cancellations, particularly in the low frequencies, are still likely to occur. For this reason, in addition to significant sonic improvements to the time-alignment algorithm, Auto-Align Post 2 features an all-new [Spectral](#page-7-1) Phase Module. This is offered as a selectable alternative to the [Polarity](#page-9-0) Mode which was built into the time-alignment process in the original Auto-Align Post.

#### <span id="page-7-1"></span>SPECTRAL PHASE MODE

[Spectral](#page-9-1) Phase Mode is best suited to situations where different phase shifts may have affected the reference track and the track or tracks that are being processed. In these cases, all-pass filters are applied to the specific frequency bands that are out of phase from the [Reference](#page-18-2) Track, rotating them to properly align. In general, all-pass filters don't increase gain or noticeably color the individual tracks, but in some cases in which they are employed, they can affect the way that the signal will interact with dynamics processors. Instead, Auto-Align Post 2 targets specific frequencies that are out of phase from the [Reference](#page-18-2) [Track](#page-18-2) and only engages phase shifts when needed to align these frequencies. Because of this, the processing is remarkably transparent, causing minimal side effects while still being extremely effective.

#### <span id="page-7-2"></span>POLARITY MODE

[Polarity](#page-9-0) Mode does not employ all-pass filters. It merely detects whether signals are 180˚ out of polarity (or close to it) relative to the [Reference](#page-8-4) Track and reverses the polarity of those signals. As a result, [Polarity](#page-7-2) [Mode](#page-7-2) is much less effective at correcting for phase shifts imparted by filters, but when phase shifts don't exist, [Polarity](#page-9-0) Mode is even more passive than [Spectral](#page-7-1) Phase Mode in its processing. In many cases, Polarity [Mode](#page-9-0) will not affect the audio at all. When merely addressing timecode slips or timing inaccuracies between NLE reference mixes and AAF clips, for example, [Polarity](#page-9-0) Mode is recommended.

Either [Phase](#page-9-2) Mode can be used with or without time correction. When time and phase correction are used together, the behavior of the [Phase](#page-9-2) [Mode](#page-8-5) will follow the selected Time Mode. In other words, phase adjustments or polarity flips will adapt over time when using [Dynamic](#page-8-2) Mode, but will adhere to a singular phase rotation value across each band or single polarity value when using Static [Mode.](#page-8-3)

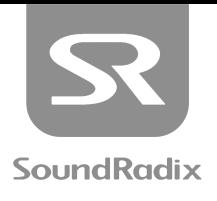

## <span id="page-8-0"></span>AUDIOSUITE GUI MAP

<span id="page-8-1"></span>This AudioSuite GUI map is broken into three separate diagrams focusing on the Main [Controls,](#page-8-1) the plug-in's [Viewers,](#page-10-0) and specific [AudioSuite](#page-13-1) functions which are relevant to the operation of Auto-Align Post. For more comprehensive information on AudioSuite plug-ins, please consult your Pro Tools reference manual.

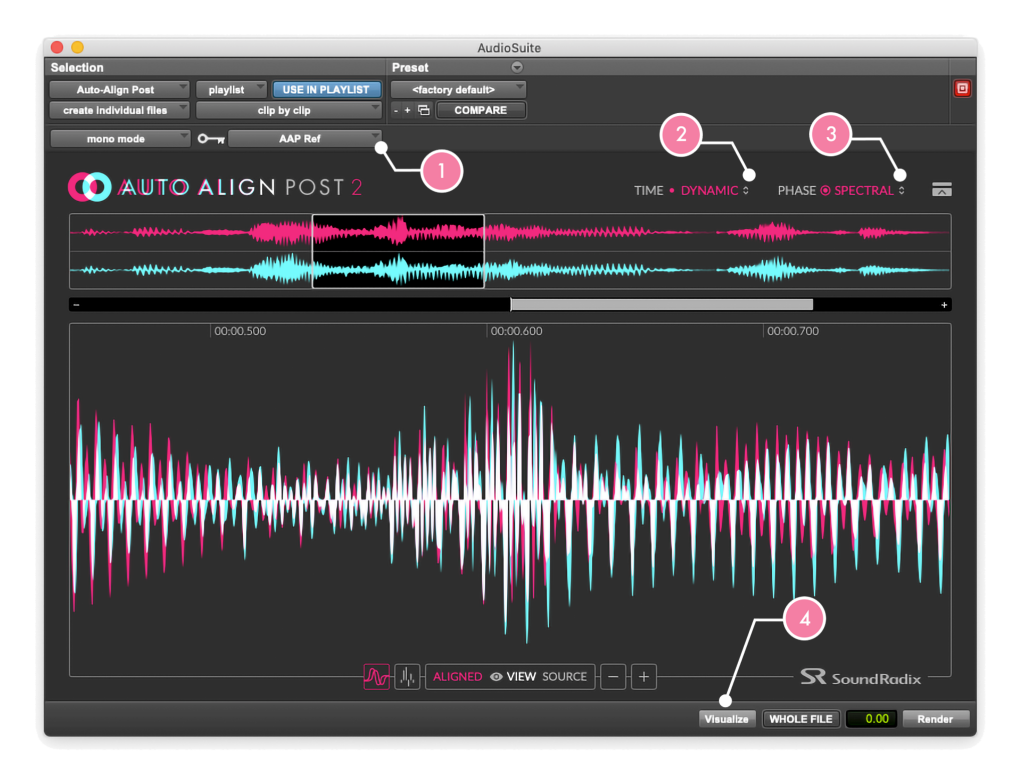

Figure 1A: Main Controls

### FIGURE 1A:

- <span id="page-8-4"></span>**1. Reference Track**: Chooses the primary audio source to which the phase and timing of the other microphones will be aligned.
- <span id="page-8-5"></span><span id="page-8-3"></span><span id="page-8-2"></span>**2. Time Mode Selection:**
	- **○ Dynamic Mode**: Makes continually varied phase and timing adjustments throughout the selected clip(s).
	- **○ Static Mode**: Applies a timing shift of a singular value throughout the audio of each selected clip (if [Clip](#page-13-2) by Clip is active) or across the entire selection (if Entire [Selection](#page-13-3) is active).
	- **○ Off:** Disables corrective time-stretching, allowing [Phase](#page-9-2) Mode to be used exclusively.

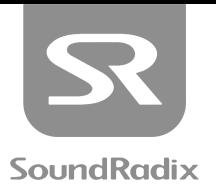

#### <span id="page-9-2"></span><span id="page-9-1"></span>**3. Phase Mode Selection**:

- **○ Spectral:** Applies multi-band phase rotation to best match the phase in all frequencies.
- <span id="page-9-0"></span>**○ Polarity:** Disables all-pass filters and instead uses polarity flips, when appropriate, to correct any polarity discrepancies encountered.
- <span id="page-9-3"></span>**4. Visualize:** Loads visual feedback into the plug-in's different [Viewers](#page-10-0) without actually applying processing.

*Note: Applying the [Render](#page-14-0) button prior to pressing [Visualize](#page-9-3) will load the same before/after visual feedback into the [Viewers](#page-10-0) as [Visualize](#page-9-3). For this reason, it is not necessary to press [Visualize](#page-9-3) before rendering. When processing multiple clips in [Clip by Clip](#page-13-2) mode, only the first clip of the selection is displayed. For performance considerations, [Visualize](#page-9-3) length is capped at 40,000,000 samples per channel.*

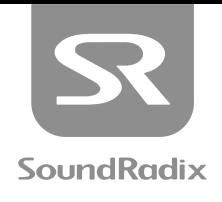

<span id="page-10-0"></span>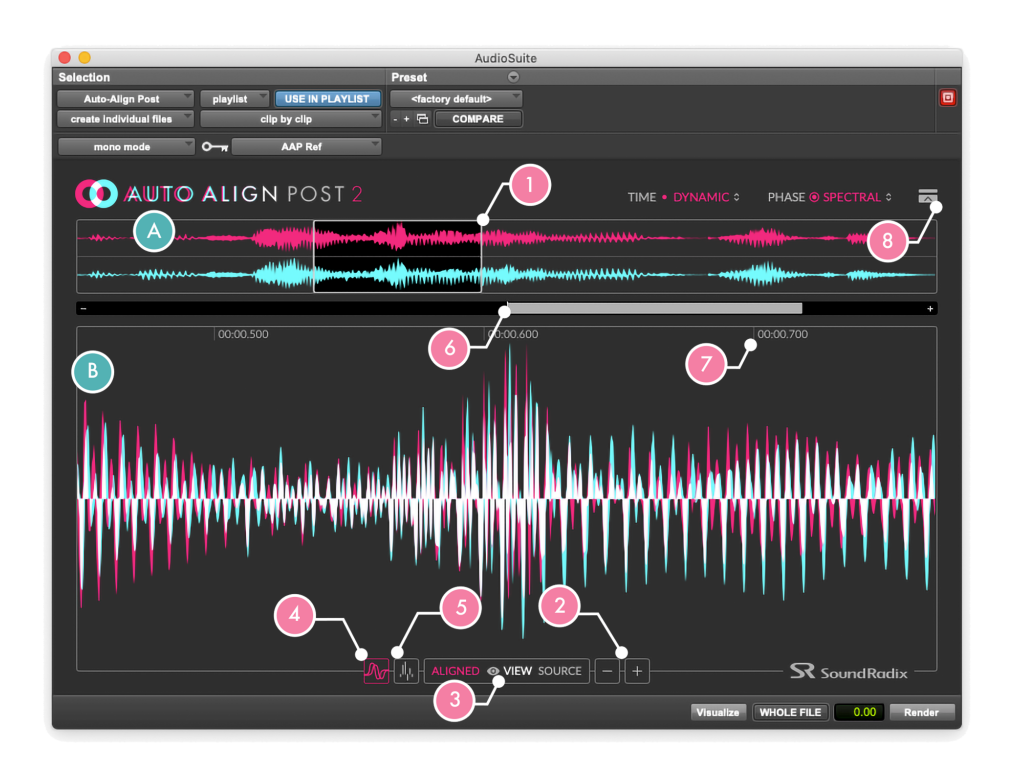

Figure 1B: Viewers

### FIGURE 1B:

- <span id="page-10-3"></span>**A. Navigation Bar:** Displays an overview of the entire selection of audio to be processed and allows certain areas to be investigated further.
- <span id="page-10-1"></span>**B. Main Viewer:** Displays the phase relationship of the selected audio to the [Reference](#page-8-4) Track. A variety of options allow different aspects of their correlation to be revealed in great detail, both before and after processing.
- <span id="page-10-2"></span>**1. Focus Area Bubble:** Selects which portion of the selected audio will be shown in the Main [Viewer.](#page-10-1) When clicking in the middle of the Focus Area Bubble, a grabber allows the bubble to be dragged along the track, retargeting the focus of the Main [Viewer](#page-10-1). Rolling your mouse or trackball's scroll-wheel inside of the Main [Viewer](#page-10-1) will have the same effect.

When clicking and dragging on the ends of the bubble, its width can be stretched or narrowed, thus zooming in or out in the Main [Viewer.](#page-10-1) Zooming in and out can also be done by holding Shift, either while dragging the Focus Area Bubble or while scrolling the Main [Viewer](#page-10-1).

**2. Zoom Controls:** Increase or decrease the zoom level of the Main [Viewer](#page-10-1). Changing this value also affects the width of the Focus Area [Bubble](#page-10-2).

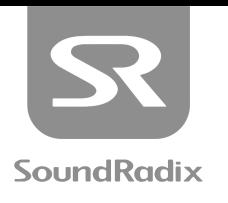

- **3. View Mode:** The Main [Viewer](#page-10-1) displays the relationship of the selected audio to the [Reference](#page-8-4) Track. View Mode toggles between displaying this relationship before processing or afterward.
	- Source: Displays the phase and timing relationship of the unprocessed selection, relative to the [Reference](#page-8-4) Track.
	- **○** Aligned: Displays the phase and timing relationship of the selected audio to the [Reference](#page-8-4) Track after it has been subjected to the processor-imparted phase and timing shifts.
- <span id="page-11-1"></span>**4. Waveform Correlation View:** This shows the waveforms of the selected audio and [Reference](#page-8-4) Track overlaid on top of one another. (Figure 1B displays Waveform Correlation View)
	- Teal: Represents the waveform of the selected audio being processed.
	- Pink: Represents the waveform of the [Reference](#page-8-4) Track.
	- **○** White: Represents areas where both waveforms overlap.
- <span id="page-11-0"></span>**5. Spectral Phase Correlation View:** This shows the phase correlations between the selected audio and the [Reference](#page-8-4) Track using frequency-specific bar graphs. (For more information see [Figure](#page-12-1) 1C on page 10)
- **6. Phase Correlation Meter:** This shows the positive, negative, or neutral phase relationship between the selected audio and the [Reference](#page-8-4) Track. This meter applies to the area selected by the [Focus](#page-10-2) Area [Bubble.](#page-10-2)
	- **○** A positive value indicates that the signals would add if combined.
	- **○** A negative value indicates that cancellation would occur if the signals were combined.
	- **○** A null (centered) value indicates that the two signals would not have significant interaction if combined.
- **7. Time Display:** This shows the current position of the Focus Area [Bubble](#page-10-2) in "Minutes: Seconds . Milliseconds" relative to the start of the selected audio.

Note: This time value does not correlate directly to the Pro Tools Main Counter, but instead correlates to the relative time within the selection.

**8. Show/Hide Main Viewer:** Collapses the plug-in GUI to show only the [Navigation](#page-10-3) Bar, or expands it to reveal the Main [Viewer](#page-10-1).

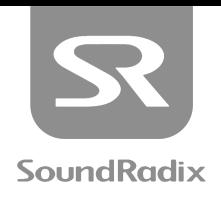

<span id="page-12-0"></span>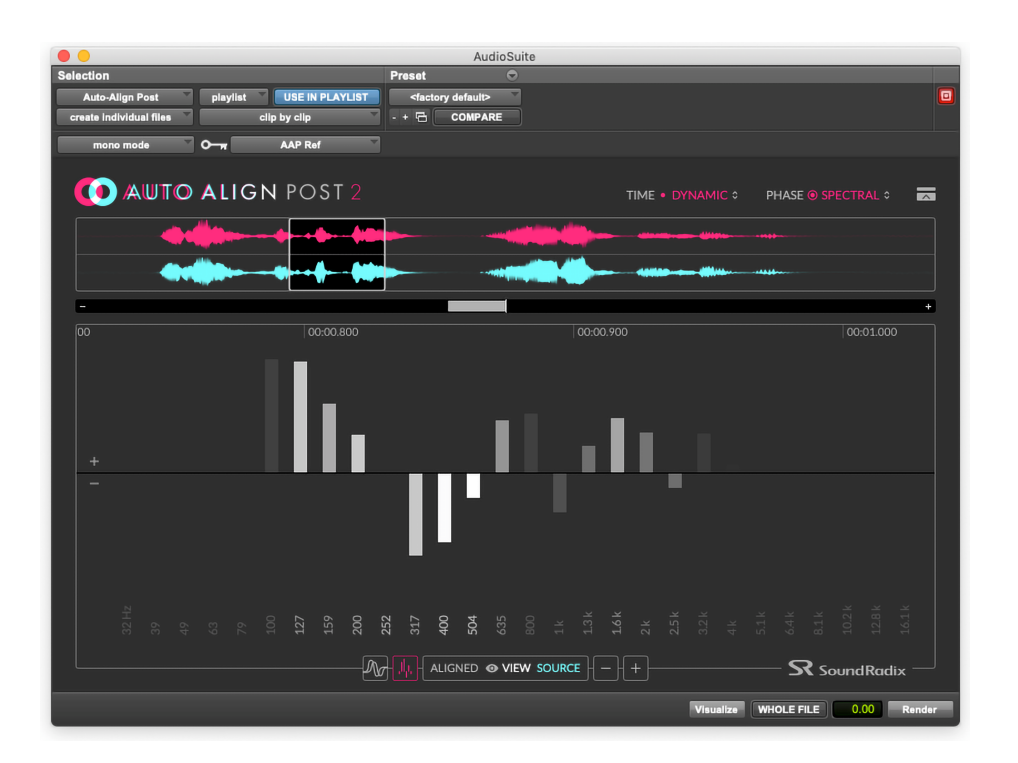

Figure 1C: Spectral Phase Correlation View

### <span id="page-12-1"></span>FIGURE 1C:

When Spectral Phase [Correlation](#page-11-0) View is selected, the Main [Viewer](#page-10-1) displays the phase correlation between the [Reference](#page-18-2) Track and the processed audio using frequency band-specific bar graphs. The Focus Area [Bubble](#page-10-2) determines the portion of the two signals that will be analyzed and displayed.

**Upward Projecting Bar:** Indicates a positive phase correlation between the two signals at that frequency band. Signals would add at that frequency band if summed together.

**Downward Projecting Bar:** Indicates a negative phase correlation between the two signals at that frequency band. Signals would cancel at that frequency band if summed together.

**Bar Height:** The height of the bar indicates the strength of the correlation between the two signals.

- **○** Taller bars indicate a stronger correlation.
- **○** Shorter bars indicate a less intense correlation.

**Bar Opacity:** The opacity/transparency of a bar indicates the amount of content present in that band.

- More Opaque / Brighter colors: indicates that there is more content in that band.
- **○** More Transparent / Faded colors: Indicates that there is less content in that band.

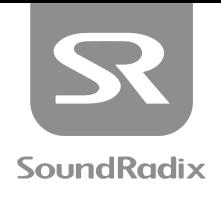

<span id="page-13-0"></span>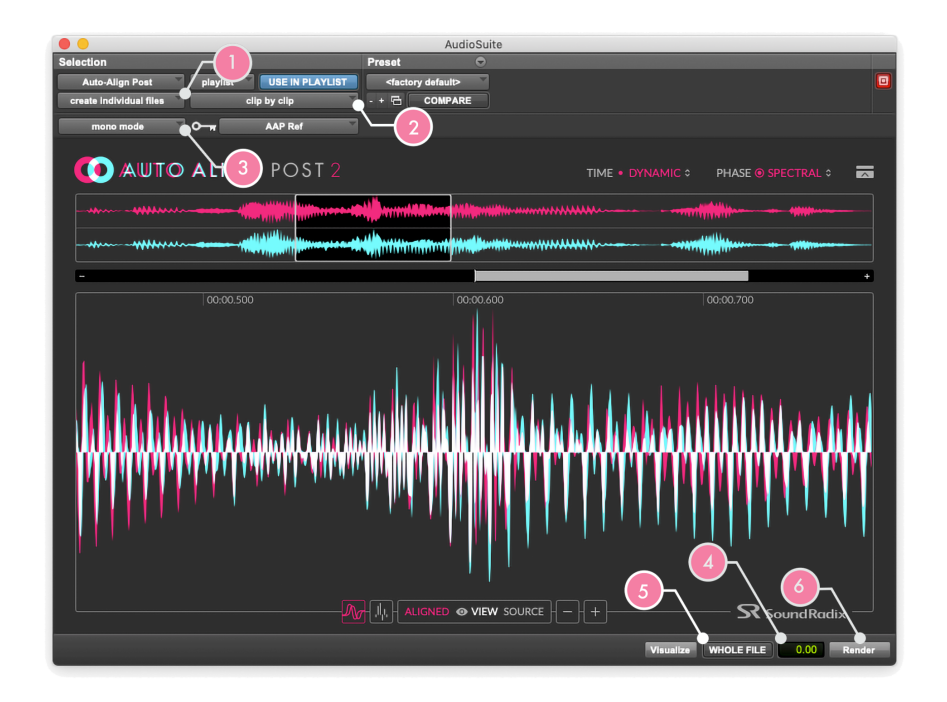

Figure 1D: AudioSuite Settings

### <span id="page-13-1"></span>FIGURE 1D:

- <span id="page-13-4"></span><span id="page-13-3"></span>**1. Entire Selection / Clip by Clip**: The primary function of this control is to determine what will happen if multiple clips are selected and processed at once. There are a number of byproducts of each mode that are of great significance:
	- **○ Entire Selection:** All selected clips will be consolidated and processed as one, resulting in a single audio file being written and a single clip appearing on the track. Any Clip Effects, Clip Gain and/or fades pertaining to the selected clips will be permanently rendered to create the new audio file.
	- **○ Clip by Clip:** Each selected clip will be processed individually, potentially resulting in a number of new audio files being created, with the original clip definitions being maintained. Any Clip Effects, Clip Gain, and/or fades will remain editable on the selected clips, and will not be permanently rendered.
- <span id="page-13-6"></span><span id="page-13-5"></span><span id="page-13-2"></span>**2. Create Continuous Files/Create Individual Files:** When using some AudioSuite plug-ins, Create Individual Files with Entire [Selection](#page-13-3) processing renders the result of the plug-in with all of the byproducts of Entire [Selection](#page-13-3) processing (permanently applying real-time effects), but still processes the clips separately. With Auto-Align Post, that mode is unavailable, as these two choices are directly connected to the Entire [Selection](#page-13-4) / Clip by Clip settings:
	- **○ Create Continuous Files**: Automatically switches to Entire [Selection](#page-13-3) processing.
	- **○ Create Individual Files**: Automatically switches to [Clip](#page-13-2) by Clip processing.

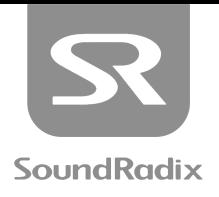

- <span id="page-14-1"></span>**3. Mono Mode/Multi-Input Mode:** Determines how multi-channel clips will be processed:
	- **○ Mono Mode**: Each channel of a clip will be individually analyzed and adjusted to align with the [Reference](#page-8-4) Track.
	- **○ Multi-Input Mode**: All of the channels within a clip are cumulatively analyzed and all channels are adjusted equally to align with the [Reference](#page-8-4) Track.

<span id="page-14-2"></span>We recommend using Multi-Input Mode for stereo and surround clips, because Mono Mode can throw the channels within a clip out of sync from each other. Multi-Input Mode supports clips up to 48 channels, while Mono Mode can process an unlimited number of channels.

Note: Choosing Multi-Input Mode will automatically set the plug-in to [Entire Selection](#page-13-3) / [Create Continuous](#page-13-5) Files processing mode.

<span id="page-14-3"></span>**4. Handle Length:** When using [Clip](#page-13-2) by Clip / Create [Individual](#page-13-6) Files processing, the plug-in can process underlying audio beyond the selected clips' boundaries. The amount of additional audio processed can be truncated to "handles" of a desired length, set here in a value of seconds.

Note: Pro Tools does not send audio from a clip's handles to AudioSuite plug-ins' sidechain input. Because of this, Auto-Align Post cannot analyze audio within the handles of the [Reference Track'](#page-18-2)s clips. Instead, audio in the [Reference Track](#page-18-2) which overlaps with the handles of the clip to be processed will be used as a reference for alignment, which could cause invalid alignments. When processing audio in a clip's handles where there is no relevant [Reference Track](#page-18-2) data to compare it to, Pro Tools will feed silence into the sidechain input, so this portion of the audio will be processed with the same delay and phase correction values as the last sample at each edge of the selected clip.

- **5. Whole File:** Rather than truncating the underlying audio to handles, the whole parent audio file is processed, while the original clip definitions and real-time effects remain intact on the selected track.
- <span id="page-14-0"></span>**6. Render:** Applies the AudioSuite processor with its current settings.

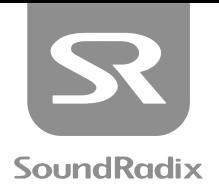

## <span id="page-15-0"></span>ORDER OF OPERATIONS (AUDIOSUITE)

Now that we've learned the controls, let's take a look at how to use Auto-Align Post:

**1. Launch Auto-Align Post:** Click on the AudioSuite drop-down menu at the top of the editor window and scroll to the "Other" category or the "Sound Radix" bank from the manufacturers list. Choose the Auto-Align Post plug-in.

Note: Auto-Align Post currently only operates as an AudioSuite plug-in, and cannot be used as a real-time insert.

- **2. Choose Reference Track:** Click on the [Reference](#page-8-4) Track drop-down menu and select the track in your session to which you would like Auto-Align Post to align the other tracks' audio.
- **3. Select Audio to be Processed:** Select a single clip or multiple clips from one or more tracks that you would like to align to the [Reference](#page-8-4) Track. Make sure that you are not selecting clips from the [Reference](#page-8-4) Track, as aligning them to themselves would serve no purpose.
- **4. Choose Time and Phase Mode:**
	- **○** [Dynamic](#page-8-2) Mode / [Spectral](#page-9-1) Phase Mode If you are aligning microphones that had moved throughout takes, such as multiple boom mics, or a combination of boom mics and wireless lavaliers, use this mode for continually-adapted results. In such setups, it is also highly likely that phase shifts had affected the tracks in different ways, so [Spectral](#page-7-1) Phase Mode is recommended. If you have any doubts, check the Spectral Phase [Correlation](#page-11-0) Meter, particularly in the lower frequencies, and compare the results of [Spectral](#page-9-1) Phase Mode versus [Polarity](#page-9-0) Mode. From there, choose the mode with the best positive correlation in these areas.
	- **○** Static [Mode](#page-8-3) / [Spectral](#page-9-1) Phase Mode If you are aligning microphones that had remained in fixed positions throughout takes, such as a lavalier on a seated actor and a stand-mounted boom, [Static](#page-8-3) [Mode](#page-8-3) will simplify the results by producing a consistent time and phase shift throughout the entirety of each selected clip. Once again, referring to the Spectral Phase [Correlation](#page-11-0) meter can solidify your choice between [Spectral](#page-9-1) Phase Mode and [Polarity](#page-9-0) Mode.
	- **○** Static [Mode](#page-8-3) / [Polarity](#page-9-0) Mode When compensating for timecode slippage when aligning isolated microphones' (ISO's) recordings to a reference mix, it is recommended that Static [Mode](#page-8-3) be employed with [Polarity](#page-9-0) Mode, as the timecode offset will generally remain consistent throughout each clip and no phase shifts are likely to have occurred.
- **5. Choose AudioSuite Settings:** Because a number of AudioSuite functions are tied together when using Auto-Align Post, there are really only a handful of options to consider:
	- **○** If you are synchronizing multiple-mono ISO's to a reference mix or one or more mono lavalier mics to a boom, it is highly recommended that you use [Mono](#page-14-1) Mode so that you can process Clip by [Clip,](#page-13-2) [Create](#page-13-6)

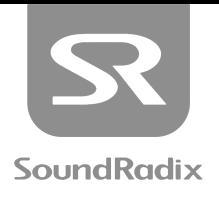

[Individual](#page-13-6) Files, thus preserving your clips' handles, Clip Gain and fades. Basically, if the clips to be aligned are mono, use those settings to preserve all real-time clip effects.

- **○** If the clips to be aligned contain information that is wider than mono, then [Multi-Input](#page-14-2) Mode is the only way to ensure phase lock between the channels within the clip. Because this will force you into [Entire](#page-13-3) [Selection](#page-13-3), Create [Continuous](#page-13-5) Files processing, wherever possible, we recommend extending each clip to create "handles" before processing and then trimming them back down to their original length.
- **6. Visualize or Render:** It is not necessary to press [Visualize](#page-9-3) at any time because [Render](#page-14-0) will load the same visual feedback into the [Viewers.](#page-10-0) However, if you are still deliberating between time or phase modes and processing large quantities of audio, [Visualize](#page-9-3) can be faster than rendering and undoing.
- **7. Analyze the Effects:** Once the [Viewers](#page-10-0) are loaded with data, zoom the Focus Area [Bubble](#page-10-2) to a few key sections of the clip and assess what the plug-in is doing to the audio. When switching betwee[n](#page-8-2) time and phase modes and reloading the [Viewers](#page-10-0) by pressing [Visualize](#page-9-3), the Focus Area [Bubble](#page-10-2) will maintain the same selection, allowing you to easily compare the results. Don't forget to toggle between [Spectral](#page-11-0) Phase [Correlation](#page-11-0) View and [Waveform](#page-11-1) View to get the whole picture.
- **8. Render if Necessary:** If you have merely been using [Visualize](#page-9-3) up until this point, don't forget to hit [Render](#page-14-0) to apply the results.
- **9. AudioSuite Tip:** Because AudioSuite permanently renders its results, it is not easy to undo those results at a later date. For this reason, it is always recommended to keep copies of "dry" versions of clips on "X" tracks or duplicate your playlists to create unprocessed "master" versions immediately before AudioSuite processing. That way, you can easily pull the original versions of clips back to the main playlist in their original timecode positions, if that becomes necessary later.

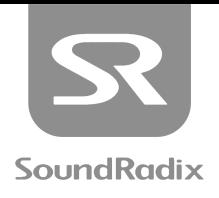

## <span id="page-17-0"></span>AUTO-ALIGN POST & ARA2

ARA2 or Audio Random Access (2nd Generation) is a protocol that allows an unprecedented level of real-time communication between a host DAW and a third-party plug-in. In the case of Auto-Align Post 2, ARA2 allows the DAW to send audio from numerous clips across multiple tracks to the plug-in. There, Auto-Align Post can apply its processing while ARA2 is then used to apply the plug-in-based changes to the audio in the original clips. This method provides the benefits of clip-by-clip, rendered processing while still maintaining the flexibility of an online insert and its ability to be continually adjusted.

The AAX AudioSuite version of Auto-Align Post 2 prints new audio on the track when [Render](#page-14-0) is pressed. ARA2 instead allows DAWs to store changes in an "audio modification file" while the plug-in is running. This way, changes can easily be reversed or modified, even at a later date. That said, because of the fluid nature of ARA2 processing, it can also be more volatile than the rendered results of AudioSuite processing. If, for example, the plug-in is accidentally removed before the effects are committed, any work done within the plug-in GUI could be permanently lost. Likewise, if the project is opened on another workstation that doesn't have the plug-in, the alignments will not be available. For that reason, if the desired alignment is achieved, it is wise to "print" the effects of ARA2 instances of Auto-Align Post 2 to avoid potential data loss.

Note: If you share a project with someone else who does not have Auto-Align Post 2 and they move or delete aligned or reference clips, when you reload the project, the alignment for the affected clips would be invalidated.

Similarly, when duplicating a clip which is currently being aligned to a [Reference](#page-8-4) Track by Auto-Align Post, the alignment will be lost if the reference is not also duplicated. Moreover, that clip will display "[Alignment](#page-22-1) [Invalidated](#page-22-1)" within the Auto-Align Post GUI. To avoid this, bouncing the clip will create a new audio file which will no longer be compared to the [Reference](#page-8-4) Track.

#### TO USE ARA2 VST PLUG-INS WITH…

### NUENDO/CUBASE:

Select the clips that you wish to align, as well as the clips that you intend to use as a reference track. On the Info Line, under "Extension", there should be a drop-down menu of ARA2-enabled plug-ins. Select Auto-Align Post from that list. A nested instance of the plug-in should open in the Editor pane.

#### STUDIO ONE:

Select the clips that you wish to align, as well as the clips that you intend to use as a reference track. From the "Effects" tab in the Browser, find the Sound Radix folder and locate Auto-Align Post. To run the plug-in in ARA2 mode, Option+Drag the plug-in onto one of the selected clips. A nested instance of the plug-in should open in the Editor pane.

#### REAPER:

Insert Auto-Align Post plug-in instances on the tracks you wish to align, as well as on the reference track. When you open any instance of the plug-in, all tracks that have Auto-Align Post inserted on them will appear in a single plug-in instance.

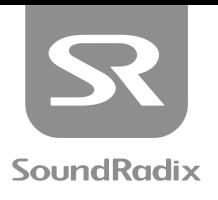

## <span id="page-18-0"></span>VST3 (ARA2) GUI MAP

The VST3 GUI Map is broken into two diagrams with one focusing on the Main Controls and the other focusing on different Display Functions.

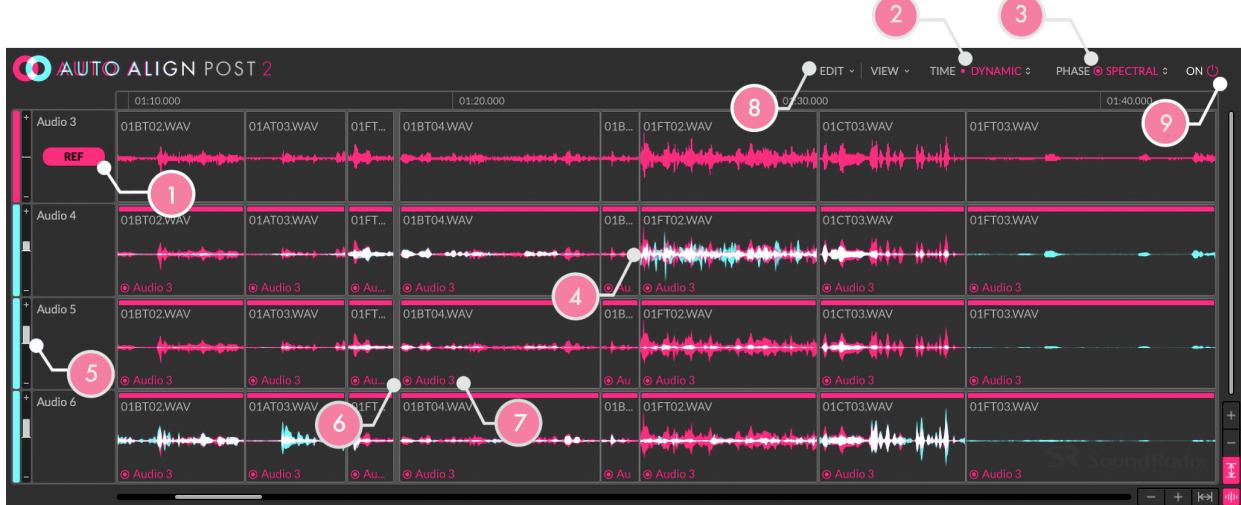

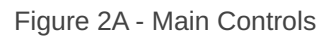

### <span id="page-18-1"></span>FIGURE 2A:

- <span id="page-18-2"></span>**1. Reference Track**: A Reference Track is a track to which the phase of other clips is aligned. This icon identifies any clip that is currently being used as a Reference Track. When clips are selected within the Auto-Align Post GUI, the Reference Track indicator for any other track that could be used as a Reference Track for those clips will blink. Clicking one of them will initiate Auto-Align Post's processing and align the selected clips to the chosen Reference Track.
- <span id="page-18-6"></span><span id="page-18-3"></span>**2. Time Mode**: Chooses the method by which selected clips will be aligned to the [Reference](#page-18-2) Track:
	- **[Dynamic](#page-6-1) Mode**: Makes continually varied phase and timing adjustments throughout the selected clip(s).
	- **[Static](#page-6-2) Mode**: Applies a timing shift of a singular value to each selected clip.

<span id="page-18-5"></span>For more information about these two options, please refer back to "Dynamic vs. Static [Operation](#page-6-0)" on [page](#page-6-0) 5 of this manual.

#### <span id="page-18-4"></span>**3. Phase Mode**:

- **1. [Spectral:](#page-7-1)** Applies multi-band phase rotation to best match the phase in all frequencies.
- **2. [Polarity:](#page-7-2)** Disables the all-pass filters and instead uses polarity flips, when appropriate, to correct any polarity discrepancies encountered.

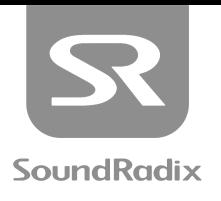

- **4. Waveform Comparison**: This shows the waveforms of the selected audio and [Reference](#page-18-2) Track overlaid on top of one another.
	- **○ Pink:** Represents the waveform of the [Reference](#page-18-2) Track.
	- **○ Teal:** Represents the waveform of the audio that is being processed.
	- **○ White:** Represents areas where both waveforms overlap.
- **5. Phase Correlation Meter**: This shows the positive, negative, or neutral phase relationship between the selected audio track and its [Reference](#page-18-2) Track.
	- **○** A positive value indicates that the signals would add if combined.
	- **○** A negative value indicates that cancellation would occur if the signals were combined.
	- **○** A null (centered) value indicates that the two signals would not have significant interaction if combined.
- <span id="page-19-0"></span>**6. Mode Indicator**: As different clips within the same plug-in instance can be aligned with different [Operating](#page-18-3) Modes, this indicator displays which Time [Mode](#page-18-3) and [Phase](#page-18-4) Mode each clip is using for alignment. The inner dot represents the Time [Mode](#page-18-3) while the outer circle represents the [Phase](#page-18-4) Mode.
- **7. Reference Track Indicator**: As different clips within the same plug-in instance can be aligned to different [Reference](#page-18-2) Track, this indicator displays which track each clip is referencing for alignment.
- **8. Edit Menu**: Accesses functions to make quick global selections and adjustments.
	- **○ Clear Alignment:** Removes processing from the audio modification file and reverts alignment.
	- **○ Select All:** Selects all clips within the Auto-Align Post plug-in GUI.
	- **○ Deselect All:** Deselects all currently selected clips.
	- **○ Select DAW Selection:** Any clips selected in the host DAW arrangement are selected within the Auto-Align Post plug-in GUI.
	- **○ Invert Selection:** Selects the opposite of the currently selected clips.
	- **○ Select Regions Currently Analysing:** Selects any region that is currently being analyzed for processing.
- **9. Power Button**: Bypasses or un-bypasses all Auto-Align Post processing.

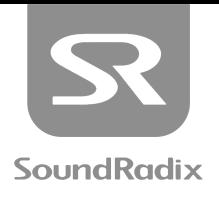

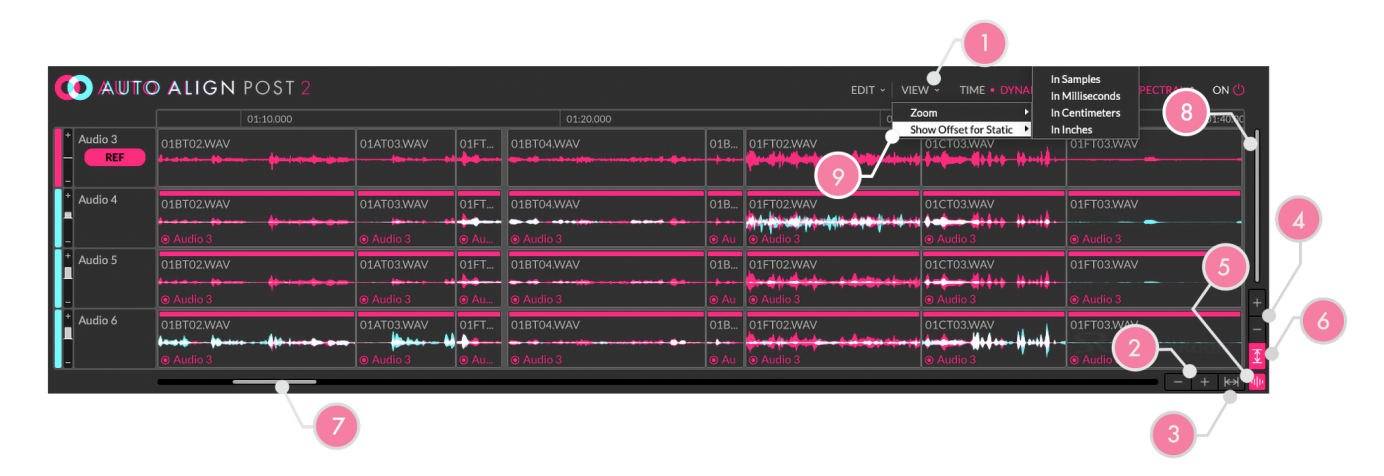

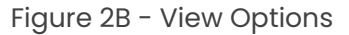

### <span id="page-20-0"></span>FIGURE 2B:

- **1. View Menu**: Accesses different zoom functions and settings that determine how the plug-in will behave when navigating through the plug-in GUI or DAW arrange window. Most of the functions within the **Zoom Submenu** can also be addressed with buttons in the bottom-right corner of the plug-in GUI.
- <span id="page-20-2"></span>**2. Zoom In / Zoom Out**: Zooms horizontally within the plug-in window.
- **3. Auto-Zoom**: When "Zoom to Fit" is enabled, all clips are automatically scaled horizontally to fit and/or fill the plug-in GUI. If the plug-in window is scaled, or additional clips are imported into the plug-in instance, the plug-in will automatically rescale the clips to fit the window.

When "Zoom from Host" is selected, the clips within the Auto-Align Post plug-in window which correspond to the clips selected in the DAW's arrange window are scaled horizontally to fill the plug-in GUI. When this option is selected, the Auto-Zoom button's background turns grey, but the icon lights up in pink, indicating that "Zoom from Host" is selected.

- **4. Zoom In / Zoom Out Vertically**: Grows and shrinks the track heights within the plug-in window.
- <span id="page-20-1"></span>**5. Waveform Height:** Clicking this button enables "Zoom to Peak" which automatically adjusts waveform heights so that the loudest peak on each track reaches the top of the track display. Keep in mind that this is calculated per track, not per clip. Also, remember that this is just a visual adjustment, and has no effect on actual gain.

If you click and hold on the [Waveform](#page-20-1) Height button, it will turn into a waveform height slider, allowing continuously variable adjustments. To incrementally increase or decrease waveform height, use the "Zoom In/Out On Waveform Vertically" option from the Zoom [Submenu](#page-20-2).

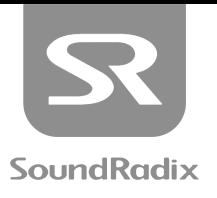

- **6. Vertical Zoom to Fit:** When enabled, all tracks are automatically scaled vertically to fill and/or fit in the plug-in GUI. If the plug-in window is scaled, or additional tracks are imported into the plug-in instance, the plug-in will automatically rescale the tracks to fit the window.
- **7. Horizontal Slider:** Slide to navigate horizontally through the plug-in's timeline. Notice how the slider bar automatically scales relative to the horizontal zoom setting.
- **8. Vertical Slider:** Slide to navigate vertically through the plug-in's tracks. Notice how the slider bar automatically scales relative to the vertical zoom setting.
- **9.** Show Offset for Static: When processing a clip in Static [Mode,](#page-18-5) this setting changes the Mode [Indicator](#page-19-0) from a simple label to instead show the amount of delay compensation being applied. This value can be displayed in:
	- **○** Samples
	- **○** Milliseconds
	- **○** Centimeters\*
	- **○** Inches\*

\*Distance values are estimated by calculating the temporal phase shift and applying the standardized speed of sound (343 m/second or 1130 ft./second). The actual speed of sound is greatly affected by temperature, so this is only an estimate.

Naturally, "Show Offset" is not available when using [Dynamic](#page-18-6) Mode, as the phase shift will vary within the clip, so no singular value applies.

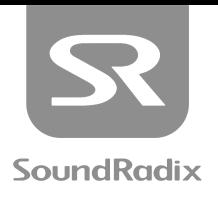

<span id="page-22-1"></span>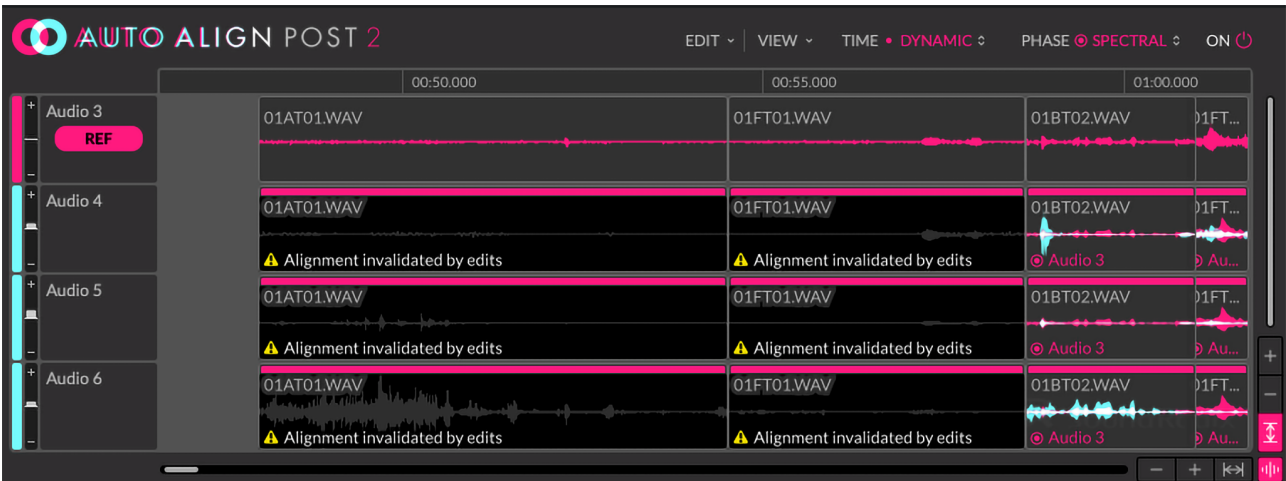

Figure 2C - Alignment Invalidated

### <span id="page-22-0"></span>FIGURE 2C:

Auto-Align Post uses ARA2 to reference clips on audio tracks and then returns processed audio back into those clips in real-time. Changes to the lengths of clips in the DAW tracks are automatically recognized and reflected in the Auto-Align Post plug-in window. Likewise, if the reference track and all aligned tracks associated with it are moved in the timeline, the plug-in will automatically react to that.

There are some cases, however, that complicate matters: The reference track may be nudged, but not the tracks that are being aligned to it, or vice versa. A clip might be dragged on top of a portion of the reference track. In these cases, Auto-Align Post will not automatically reanalyze and update it's processing. Instead, the user is notified that a change in the DAW timeline has occurred with the above warning "Alignment invalidated by edits." You'll also notice the dark background, faded out waveform and warning message in the affected clip calling attention to the fact that action is required by the user.

When this occurs, you can simply select the affected clips and (re)select the Reference Track to which you would like to align them. You could also select the affected clips, right-click one of them and choose "Clear Alignment(s)" or choose Clear Alignment from the Edit Menu, and then start over.

Keep in mind that ARA2 processing is stored in the audio modification file. Because of this, if you remove or alter a clip in the DAW arrangement, the original is still saved in that audio modification file and will be restored automatically if the arrangement is reverted. When these currently unused processing alternates exist, you will see the "Clear Unused" button appear. Pressing it will clear them in order to clean up the audio modification file.

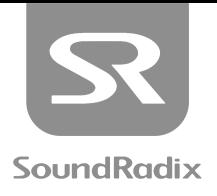

## <span id="page-23-0"></span>KNOWN ISSUES

### PRO TOOLS

- In Pro Tools 18.7.0.201, [Multi-Input](#page-14-2) Mode in AAX AudioSuite plug-ins is broken for individual mono channels. This means [Multi-Input](#page-14-2) Mode works incorrectly and similarly to Mono [Mode,](#page-14-1) processing one channel at a time rather than as a sample-locked group. Stereo and Surround channels are working properly and can be used as a workaround for processing mono channels in [Multi-Input](#page-14-2) Mode. This has been fixed in Pro Tools [2019.5](https://avid.secure.force.com/pkb/articles/readme/Pro-Tools-2019-5-Release-Notes).
- Due to the current design of Pro Tools, AAX AudioSuite plug-ins do not receive side-chain input for audio "handles." For more on this, read [Handle](#page-14-3) Length on page 14.
- In order to avoid wrong side-chain input for AudioSuite, make sure your audio tracks are **not**in *Playlists* view.

#### REAPER

**•** "Release audio files in background" can disrupt the proper functionality of Auto-Align Post. This function is enabled by default, so make sure to disable it under:

Preferences -> Set Media Events Offline when Application is not Active

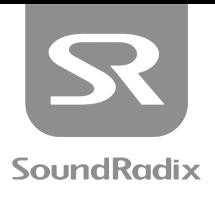

### <span id="page-24-0"></span>ACKNOWLEDGEMENTS

#### Auto-Align Post uses the following libraries:

- JUCE by ROLI Ltd. <https://juce.com>
- Intel® Integrated Performance Primitives <https://software.intel.com/en-us/intel-ipp>

### WE WOULD LIKE TO VERY MUCH THANK:

Russ Hughes Justin Walker Marti D. Humphrey Ian Stynes Mike Thornton Arbel Vaknin Ophir Lokay Erez Eyni and Brandon T. Hickey

**For their contribution, invaluable input, and support of Auto-Align Post's development. Gentlemen, you rock!**

> Sound Radix: **<https://www.soundradix.com>**

Technical Support: **<https://www.soundradix.com/support>**